## Tanári regisztráció

Kattintsatok a jobb felső sarokban lévő "REGISZTRÁCIÓ"

nyomógombra.

A csillaggal jelölt adatokat adjátok meg.

A név legyen a teljes neved – ezt fogják a szülők is látni. Olyan e-mailt adj meg, amit használsz, a rendszer erre a címre küld regisztrációt megerősítő e-mailt.

A telefonszám megadása nem kötelező, de ha a fogadóóra nem jelenléti, akkor ha szeretnéd, hogy a szülő téged hívjon, akkor érdemes

megadni.(körzetszám és telefonszám egyben)

A jelszavad természetesen titkosítva kerül tárolásra.

Jelöld be, hogy tanárként regisztrálsz, még akkor is, ha van gyermeked, aki nálunk tanul!

Kérlek, add meg a regisztráláshoz e-mail-ben kapott regisztrációs jelszót. Ezzel biztosítja a rendszer, hogy tanárként csak az tud regisztrálni, aki megkapta ezt a jelszót.

Kattints a "Regisztráció" menüpontra!

A rendszer üzenetet küld a sikeres regisztrációról.

## **REGISZTRÁCIÓ**

Kérem, töltse ki a \*-al jelölt megzőket!

· Regiszráció során érvényes, Ön által használt e-mail címet adjon meg!

· Ha nem ad meg telefonszámot, később is megtehetil (Nem jelenléti fogadóóra esetén szükséges lehet!)

A megadott e-mail cimre levelet küldünk, amelyben a regasztrációs linkre kattintva érvényesítheti regisztrációját, és egyben automatikusan be is léphet a rendszerűnkbe.<br>A Tanár esetén az igazgató helyettestől e-mailben kap

jelszót kérje Guth Tamás igazgató helyettestől!

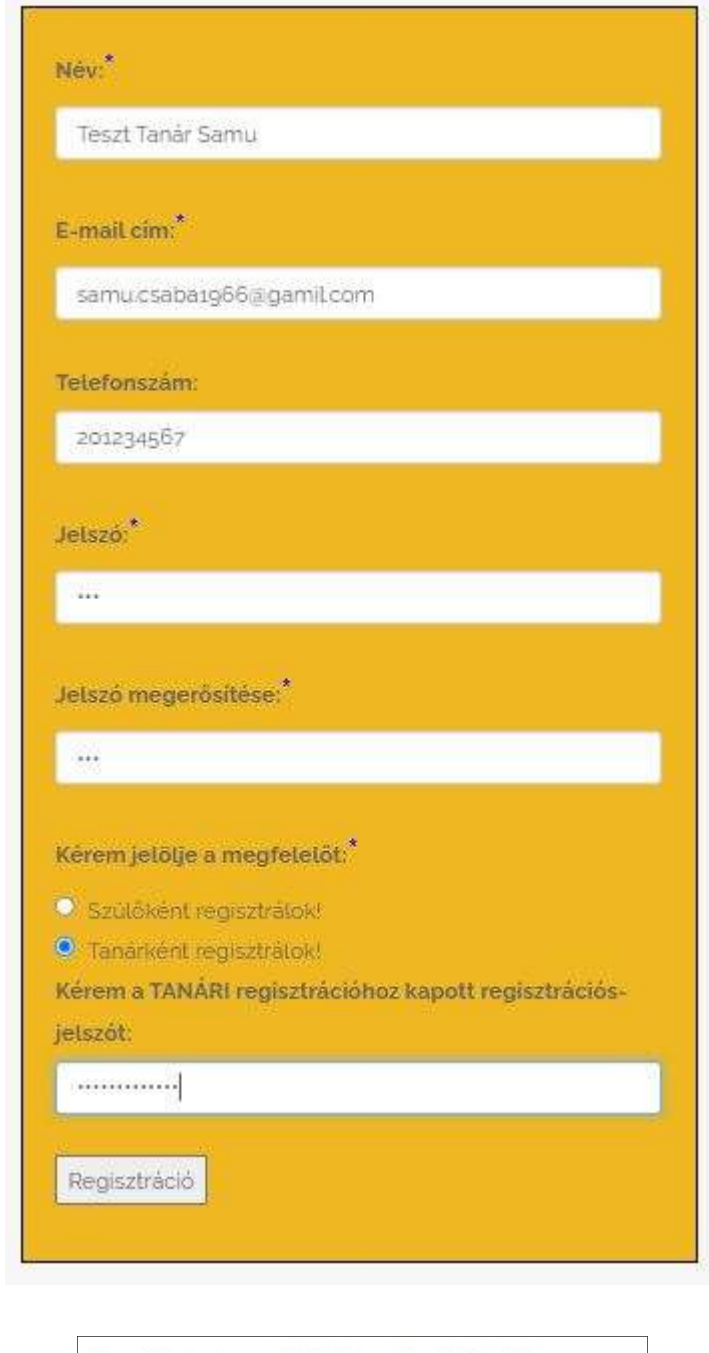

Sikeres feliratkozás, e-mailt küldtünk, melyben kérjük erősítse meg a regisztrációt és lépjen be az oldalra! Köszönjük. SCS Fogadóóra

**OK** 

Nyisd meg az e-mail fiókodat. Kaptál egy regisztrációs levelet. A regisztráció véglegesítése érdekében kattints a linkre!

A rendszer a linkre kattintás után automatikusan beléptet az oldalra, ahol megjelennek a megfelelő menüpontok, a bal felső sarokban a neved és e-mail címed, illetve a kilépés gomb. Ha esetleg elfelejted a jelszavad, akkor az induló oldal jobb felső sarkában lévő "elfelejtett jelszó" linkre kattintva kérhetsz

## jelszómódosítást.

Add meg az e-mail címed, amivel regisztráltál az oldalon, majd szüntesd meg a "Szülőként kérem a módosítás" bejelölését, és kattints a "Módosítás kérése" nyomógombra.

A rendszer küldeni fog egy emailt, amiben egy megerősítő link van, hasonlóan a regisztrációs linkhez.

A linkre kattintva a rendszer beléptet, és megnyitja a jelszóváltoztató – ADATAIM / FIÓK almenüpontot, ahol megadhatod és tárolhatod az új leszavadat.

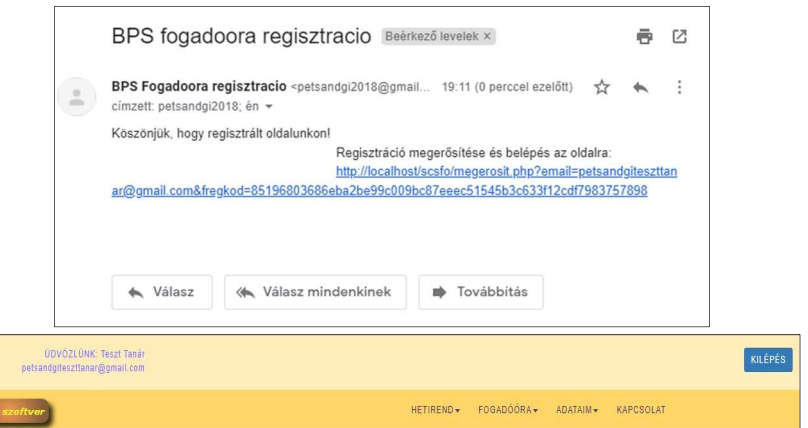

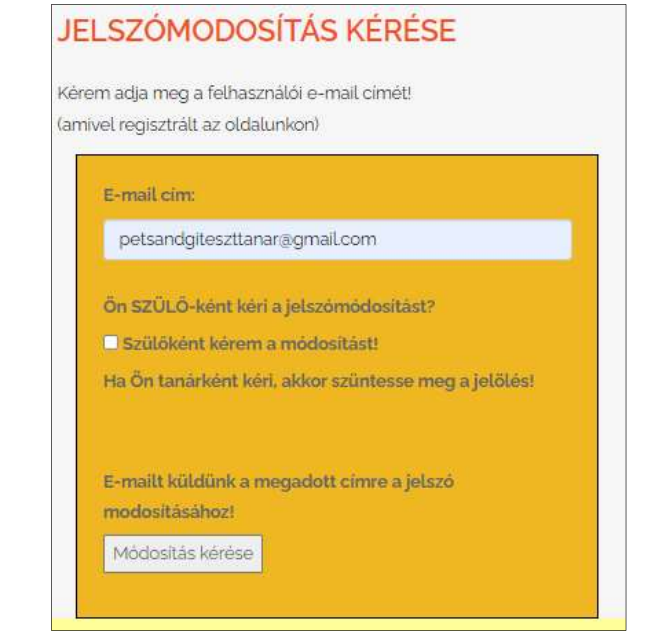

BPS jelszomodositas kerese Beérkező levelek x

BPS Fogadoora <petsandgi2018@gmail.com>

19:47 (0 perccel e)

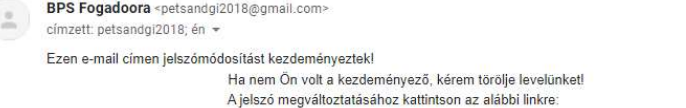

orth://localhost/scsfo/jelszomodosit.php?email=petsandgiteszttanar@gmail.com&fjkod=1575866<br>http://localhost/scsfo/jelszomodosit.php?email=petsandgiteszttanar@gmail.com&fjkod=1575866

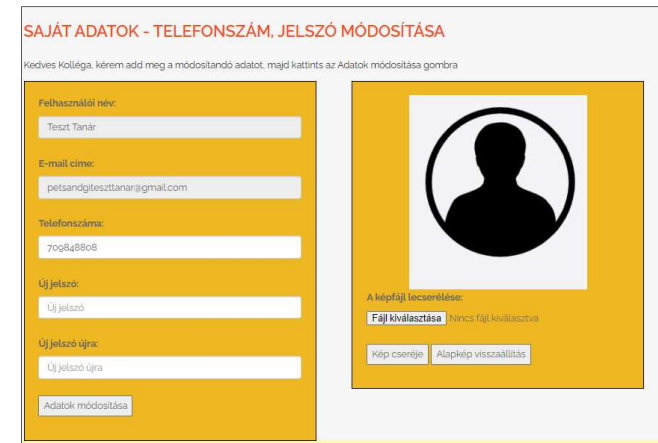